# **Offer tool**  Best practice

Xavier FabianiSTEPNET INGÉNIERIE |SEPTEMBRE 2018

### **Important notice before you get started**

This document is not a fully exhaustive documentation. There are many different paths that can lead you to the same results. What we're seeking with this document is to guide comfortably through one of these paths. In the future, and with practice, you will be able to adapt your methods as suits you the most. We also assume that you are familiar with the basics of Drupal. If not, please, refer to the basics documentation before going through this one.

# **1-How to get an offer tool ready on your website?**

In order to get an offer tool on your website, you need to contact the digital team by sending a mail to DigitalSupport@arval.com. They will guide you through the different steps. The offer tool will first be activated on a preproduction environment, in which you will be able to train, add your first offers, and configure things the way you want.

Important: Only once the offer tool is fully filled in, configured and thoroughly tested, will it be duplicated in the production environment.

# 2- How to insert a single offer?

Before anything else, make sure you are connected to the back-office of your website. Enter the URL of your website followed by /user, and use the login and password that were given to you.

Important: When you connect on your preproduction environment (and only the preproduction), you might have to go through a first login, called "HTAccess". It looks like this :

You can go through with

Login : arval

Password: 100%Arval

Only then you will be asked for the login and password provided to you by the digital team.

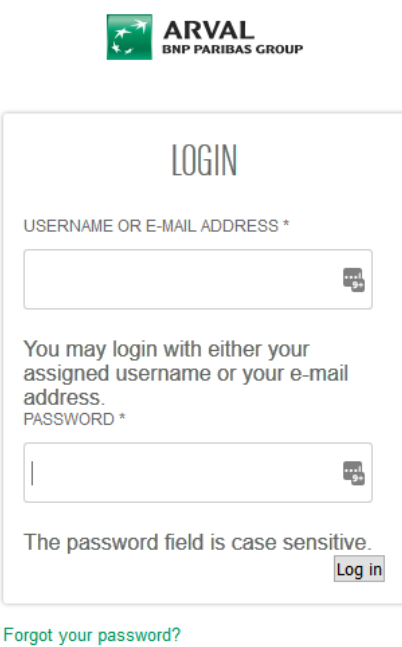

← Back Home

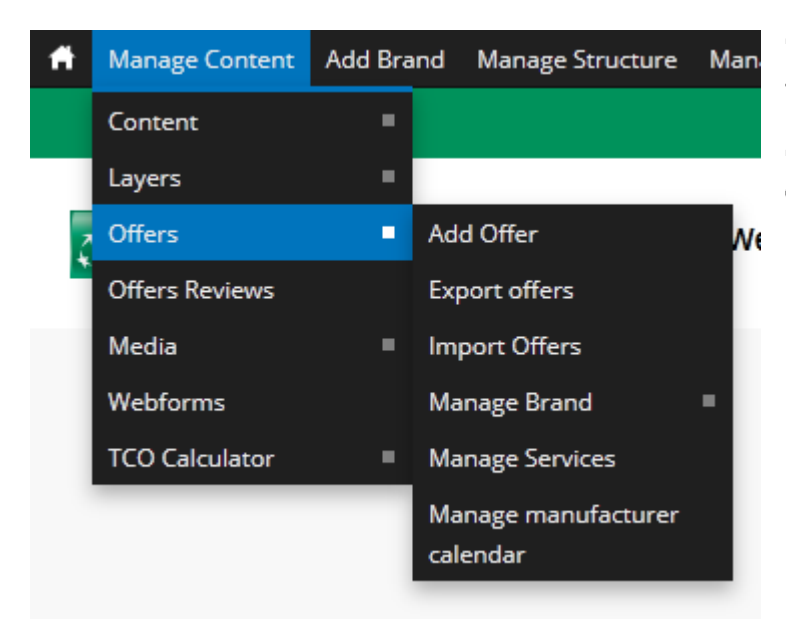

Once you're connected, you can access the offer list through the Drupal header. Go to Manage Content and let your mouse hover on "Offers" to unfold the menu.

- Offers : Allows you to get to the offer-list -
- Add Offer: Creates a blank offer that you can fill-in individually -
- Export Offers : Export the list of your offers and all the details about each of them in a - XLS file that can be edited afterwards.
- Import Offers : Import an edited XLS files and pictures in order to edit the offers of your website.
- Manage Brand: Allows you to check and edit the Brand list available on your website. -
- Manage Services : Allows you to check and edit the Services available on your website. -
- Manage Manufacturer calendar : Allows you to check and edit the Manufacturer calendar

#### Adding an offer

Go to the Offer menu, and press "Add offer"

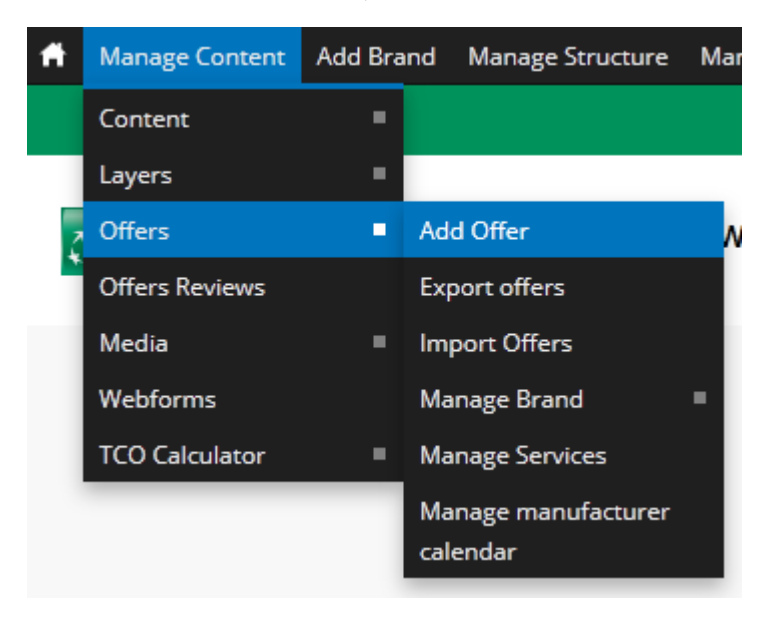

On this page, you can configure your offer at will, through the different categories on the left

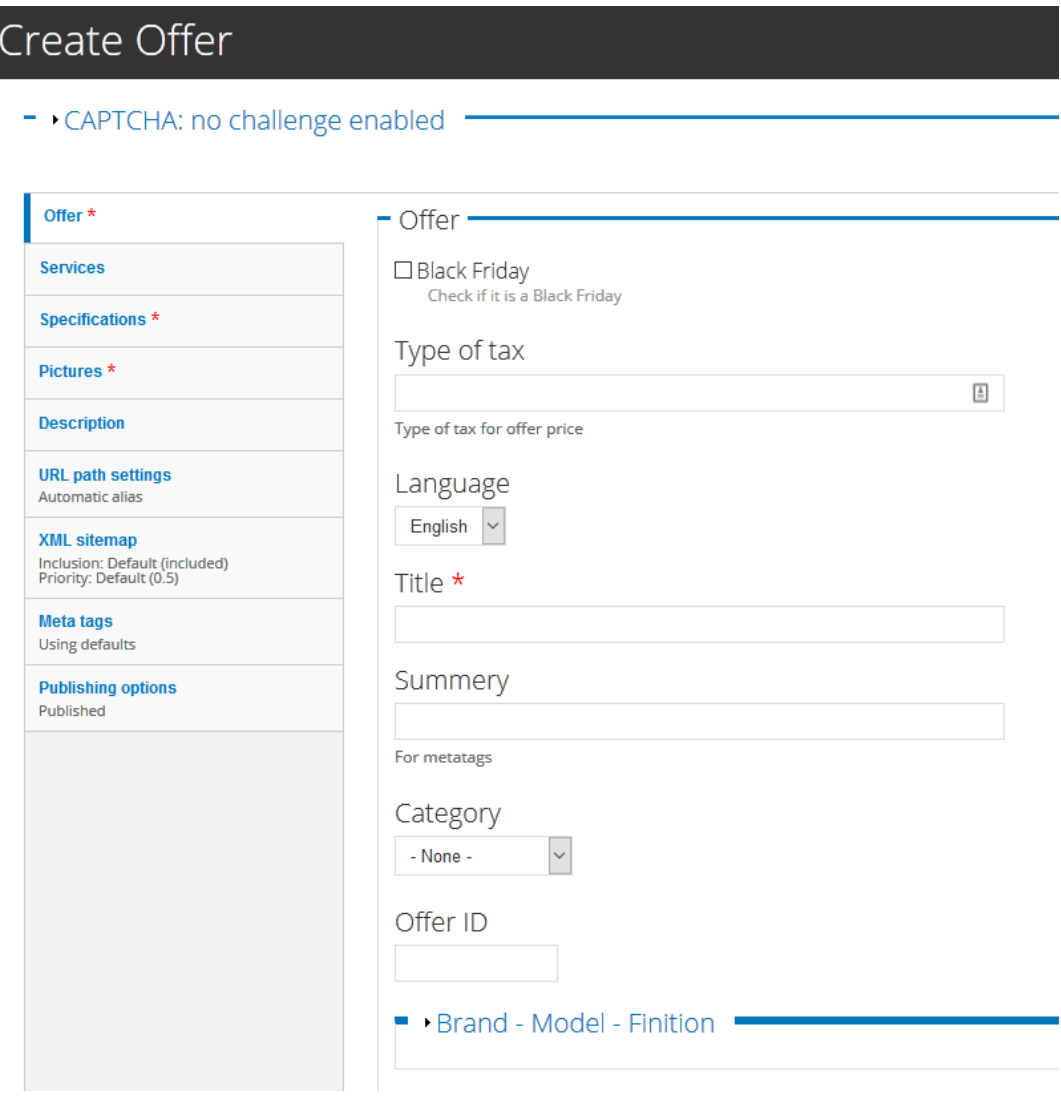

#### Offer

Contains all the main informations about the offer.

Important: Do not forget to fill-in the Brand - Model - Finition to make sure that your offer is displayed properly

#### Services

A checklist of all the services available on this offer

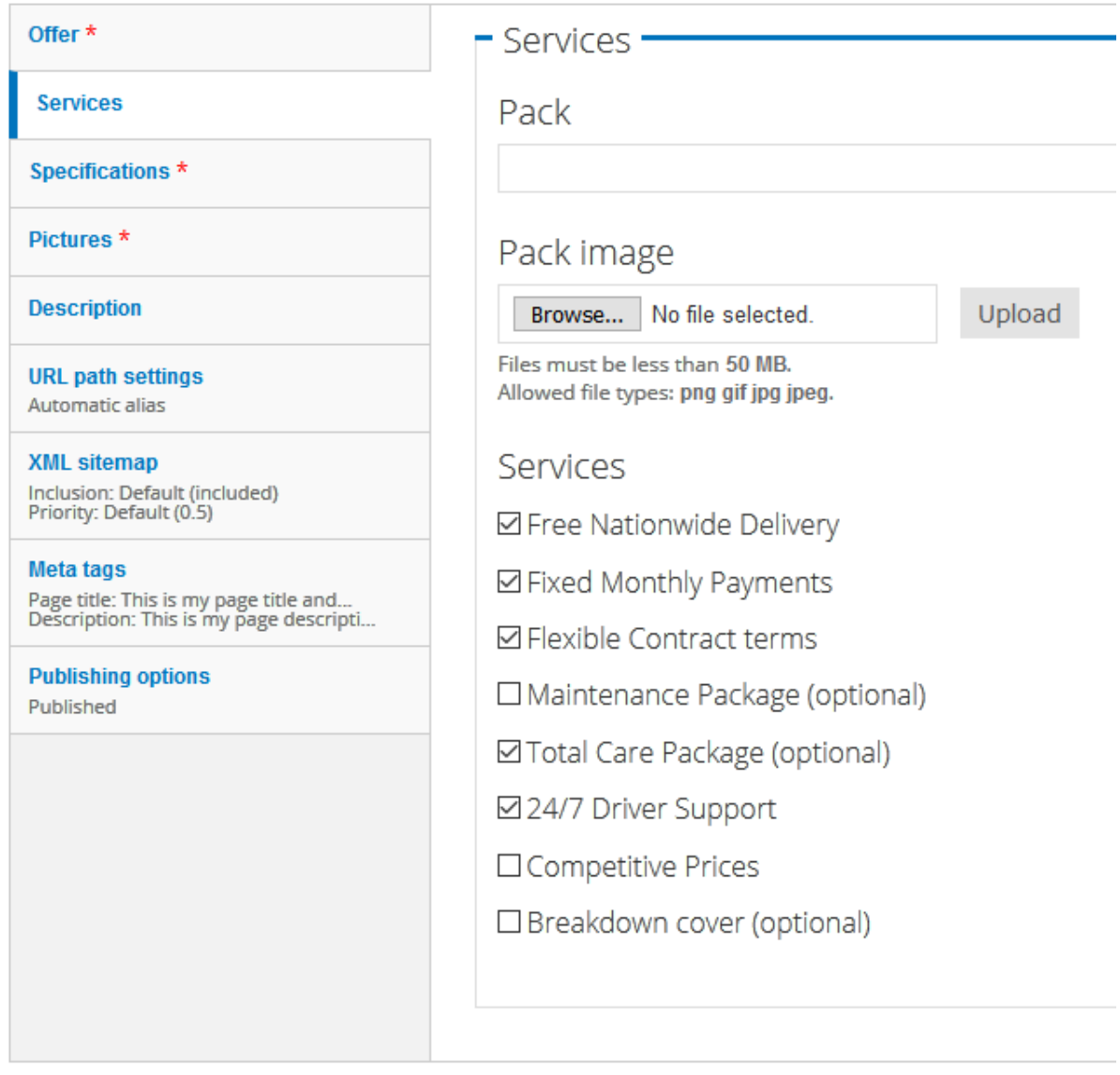

Save

It will be displayed below the car pictures

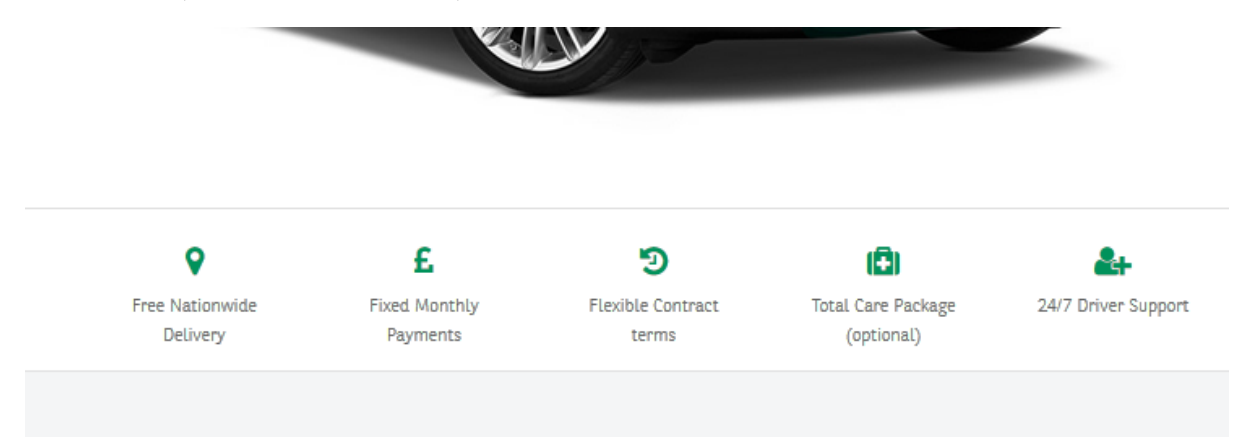

#### Specifications

The specifications tab comes with three Subcategories

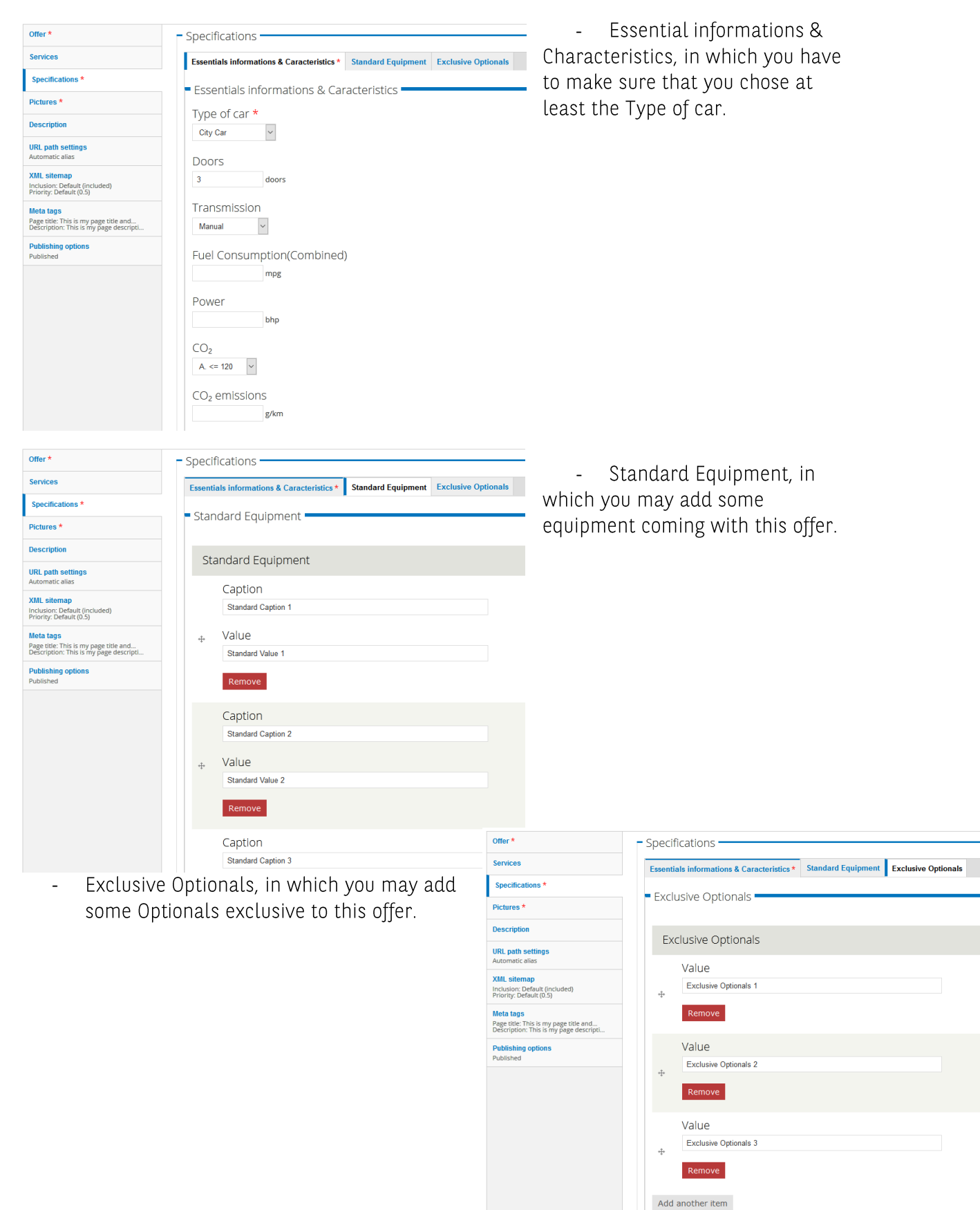

#### It will all be displayed below the list of services

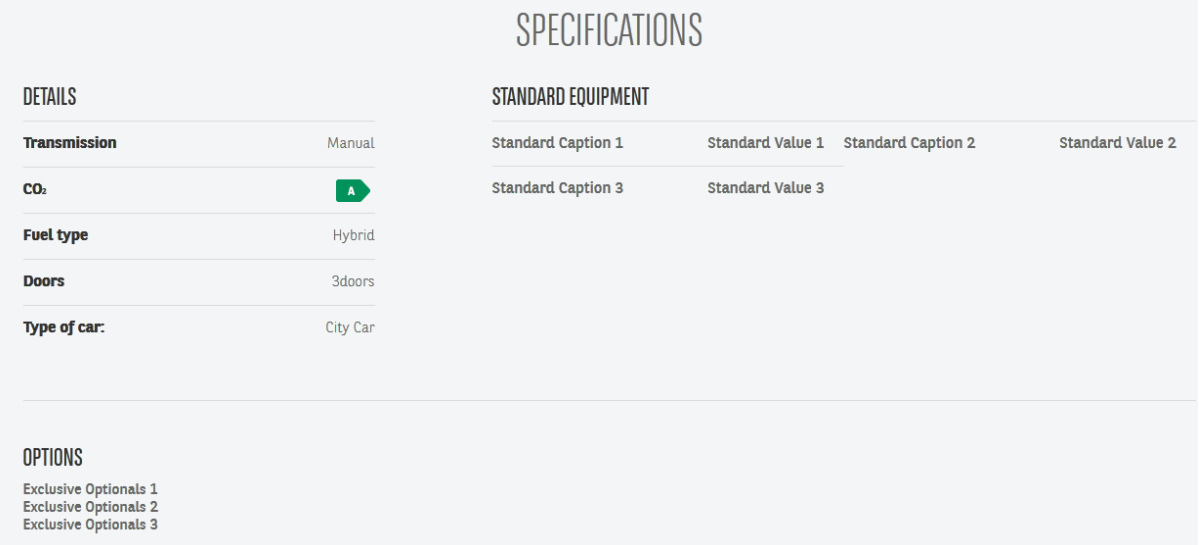

#### Description

Allows you to add a description paragraph to your offer

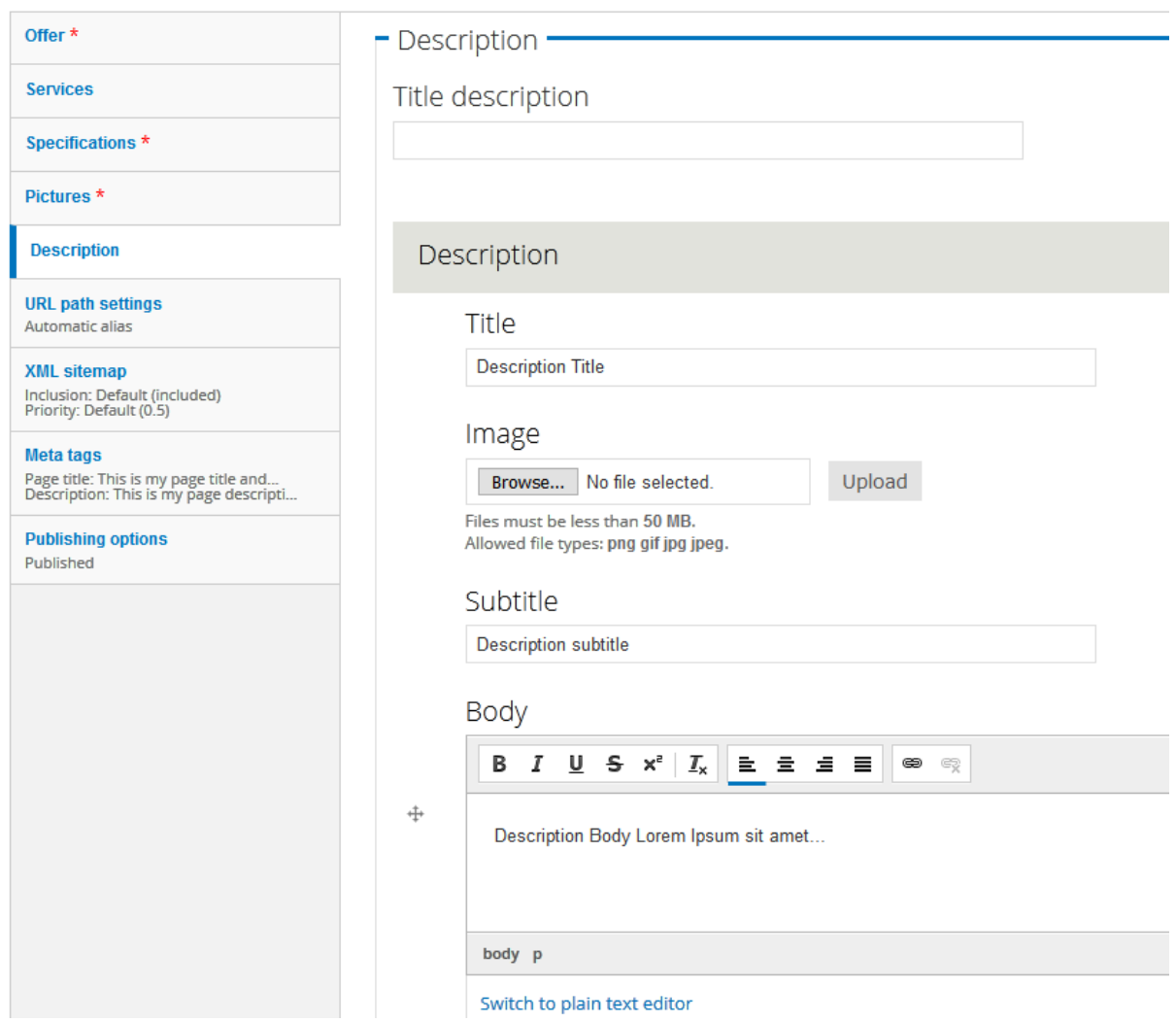

It will be displayed below the specifications

**DESCRIPTION TITLE Description subtitle** Description Body Lorem Ipsum sit amet...

#### **Pictures**

This is where you will add your pictures to the offer either from your computer, or from the Media Library.

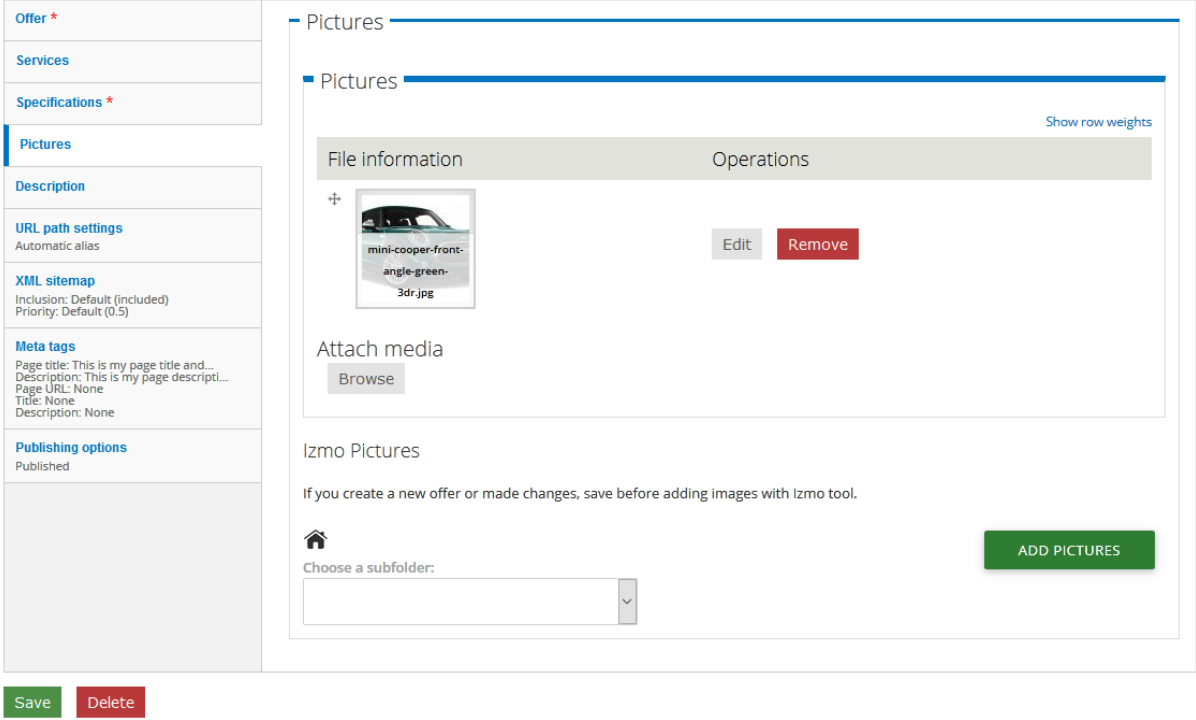

You can also access the IZMO pictures, but in order to do so, you must first save your offer once. As long as your offer hasn't been saved at least once, the option won't be available.

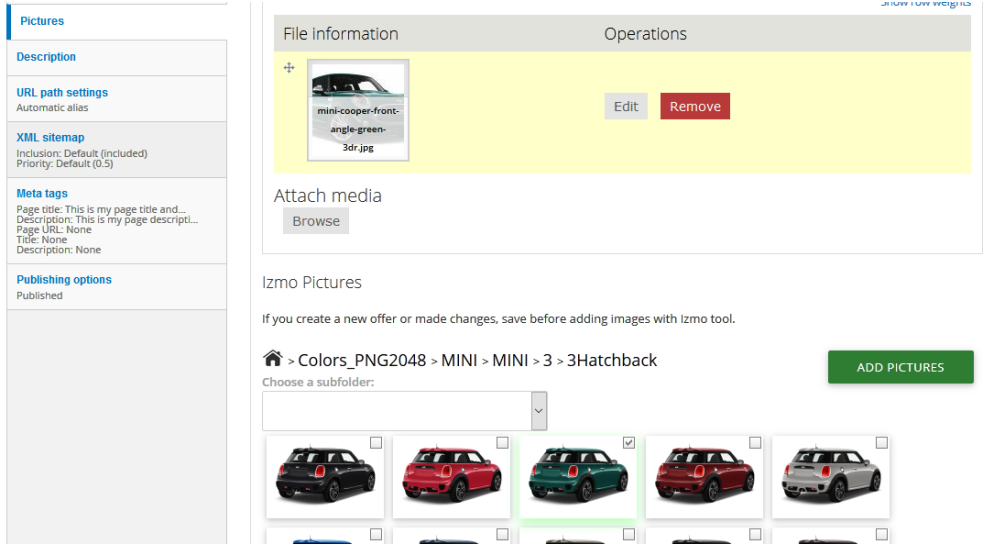

Important: As you won't be able to save your offer without at least one picture, it means you need to add at least a picture from the media library if you want to use the Izmo Gallery, even if it's a temporary one.

#### Meta tags

This category is especially important, as you won't be able to save your offer if you don't fill it in properly.

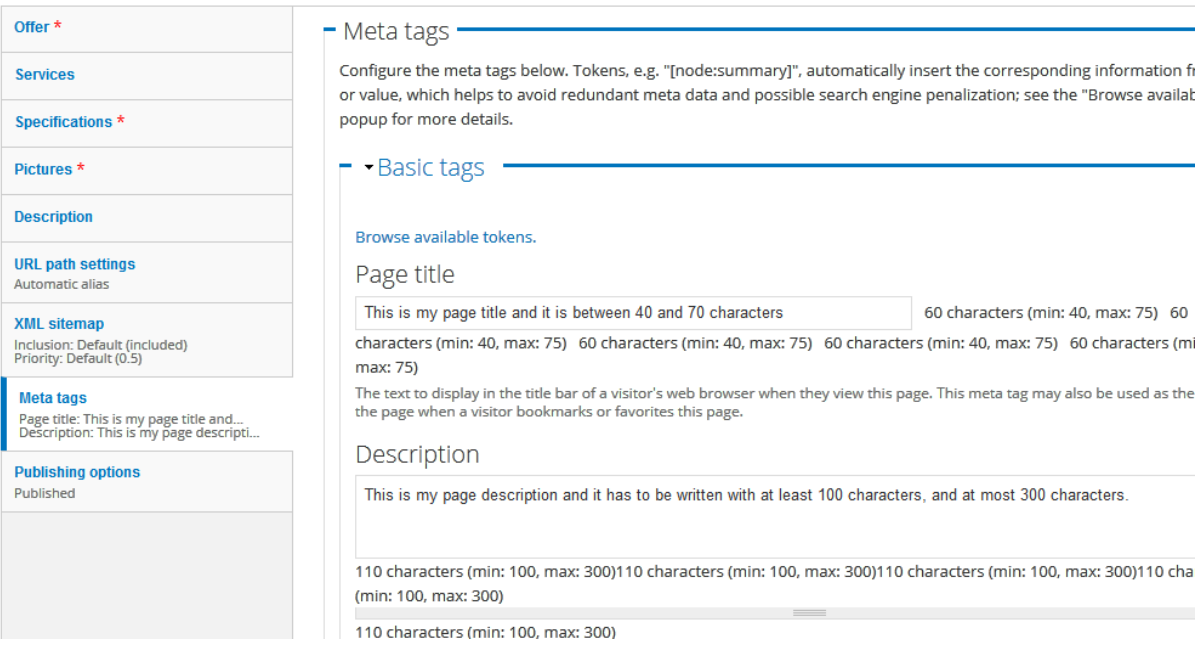

Warning: When you press the "Save" button at the bottom of the page, if everything has been done correctly, you will be redirected to your new offer page. As long as you keep ending on the back-office, it means something is wrong, or missing. make sure that the Meta tags, and all the fields marked with a red \* are filled in properly and try again.

#### Checking your Offer list

Here lies your full offer list, with a search engine that allows you to pinpoint the offers you are looking for. On the right side of each offer, you have the possibility to:

- Edit your offer : allows you to enter an offer to edit its content from Drupal -
- Delete your offer : allows you to delete the offer. Warning : once an offer has been deleted, it can't be restored.

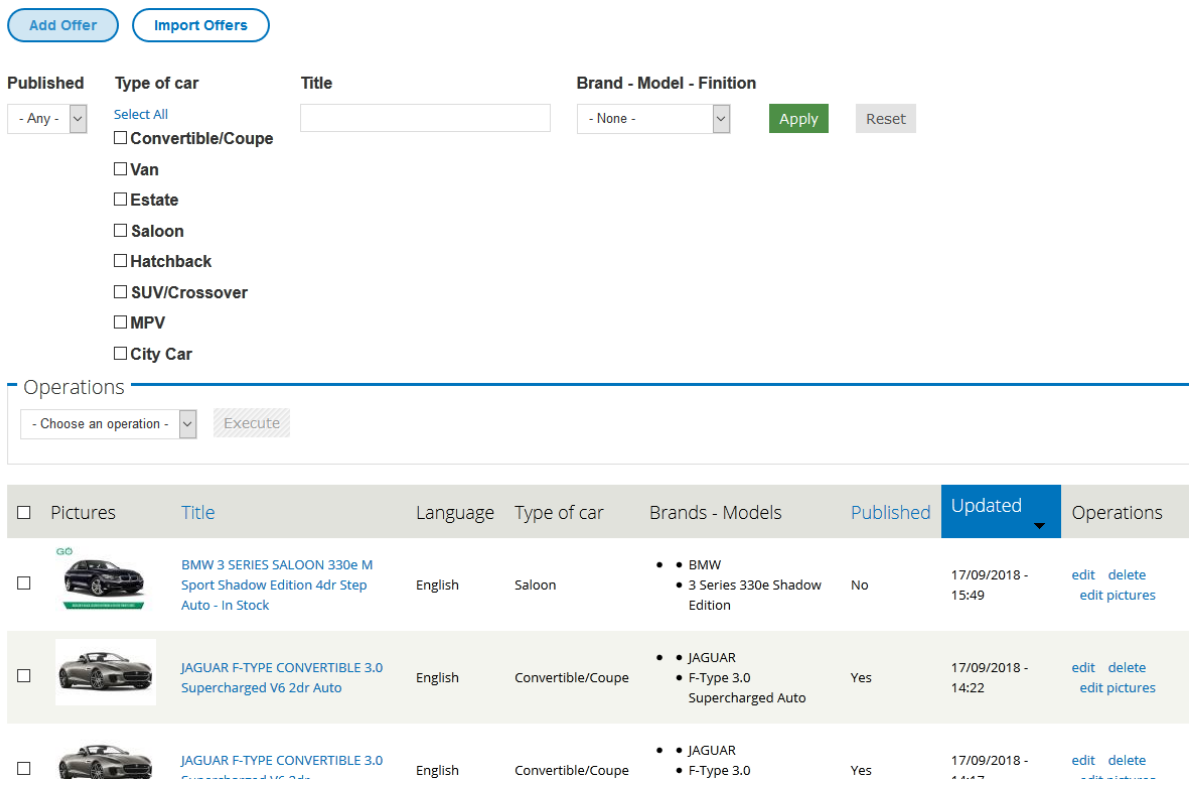

# **3- How to export your current offer list?**<br>Once you have at least one offer in your list, it's time to export the XLS file. It will be useful for

many reasons :

- You can keep this copy of the file and revert to it anytime if something goes wrong -
- You can use it to edit several offers at once -

To export you offer list, go to Manage Content > Offers > Export Offers

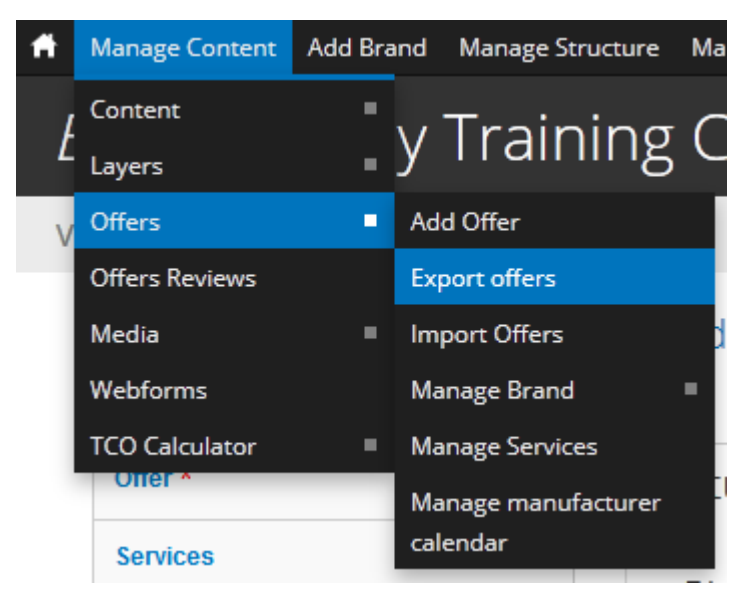

Once you confirm the export, there will be a progression bar. The less offers you have, the faster it will go. When the export is done, you will be able to download the .xls file on your computer.

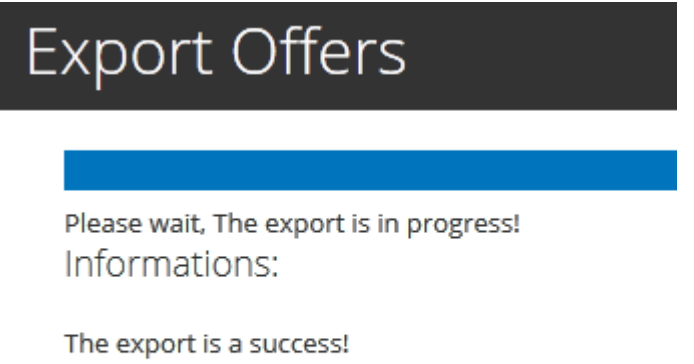

Link to download: Download

The export file is an XLS document in which every line is an offer, and every column is a data about the offer (title, name, etc.)

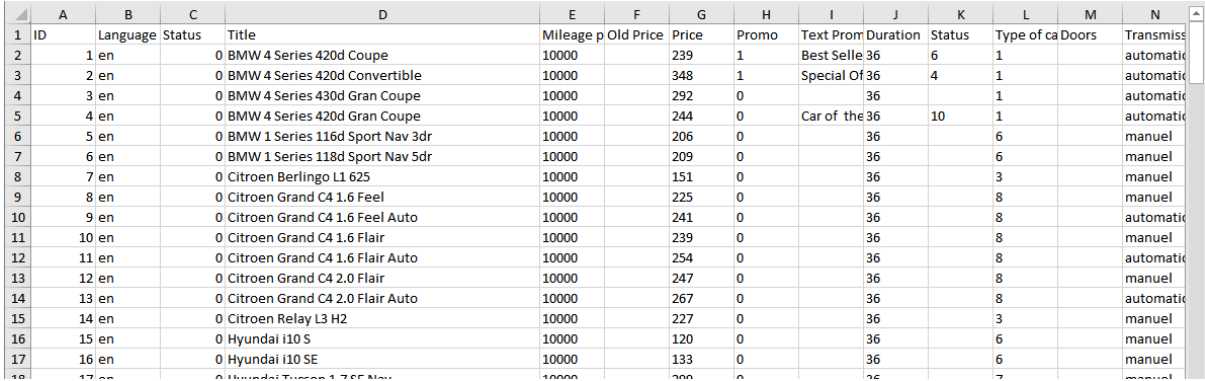

Warning: this XLS file is a materialization of the database content from your website. It is formatted in a certain way and shouldn't be formatted otherwise. Therefore, you should never try to do anything but the following :

- Changing the content of the cells -
- Adding new content in the lines below the existing offers (to create new offers) -
- Duplicating one, or several offers by copy/paste -

Every other way of editing may not be supported, and may cause your offer tool not to work properly if you try to import it. Therefore, it is especially important that if you experiment the import/export process on preproduction before you do it on production.

#### Editing the content of the XLS

While the content of some of the values seems pretty obvious (Title, Mileage, price, etc.), some columns will require some specific values to work properly. Here are a few examples that cover all of the cases.

- Promo: If there is a promotion on your offer, fill the cell with "1". Otherwise, fill it with -  $''\cap''$
- Type of car: Go in any offer on Drupal, and open the dropdown menu for "Type of car". -The ID of each type is its number in the list, where the one on top (in this case, Convertible/Coupe) is "1", followed by 2, 3, etc.

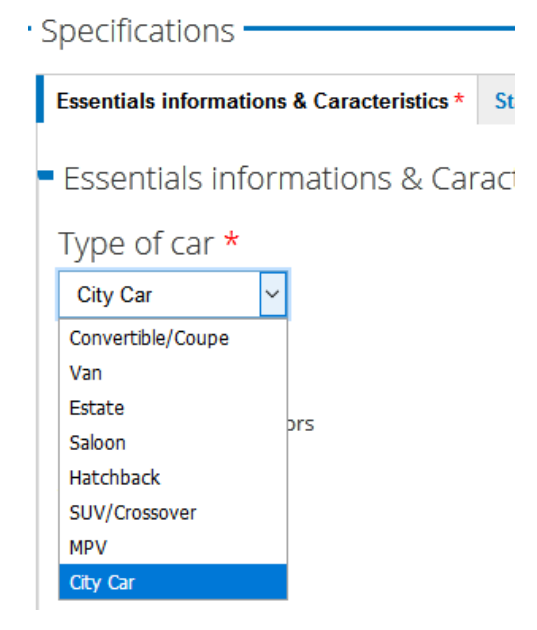

Services: Go on Drupal, and then Manage Contents > Offers > Services. The ID of each item is written in the left column

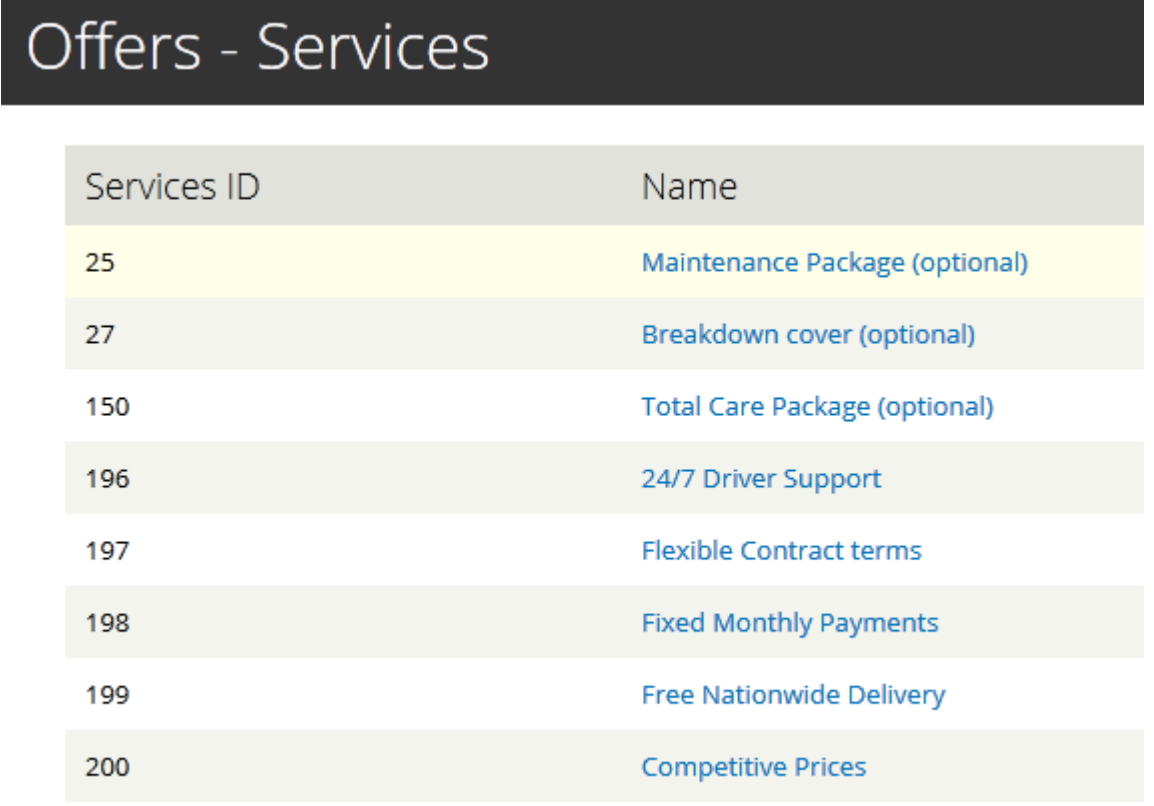

Since every offer tool have their own specificities, if there is a case not mentioned in this document, feel free to contact the support to ask for the information.

Warning: Since ever offer tool have their own specificities, it also means that the different IDs will be different from one country to another. Please, don't use this document as a reference for the IDs, and use the afore mentioned processes in order to find the right ones.

#### Importing pictures through the XLS file

First, you need to make sure all your pictures are named without any special, or space character (use only "-" or "\_" to separate the words). Finally, offer by offer, write down in you XLS file, in the Pictures column (usually column AE), the name of all the pictures including the extension (.jpg or .png), separated by a comma.

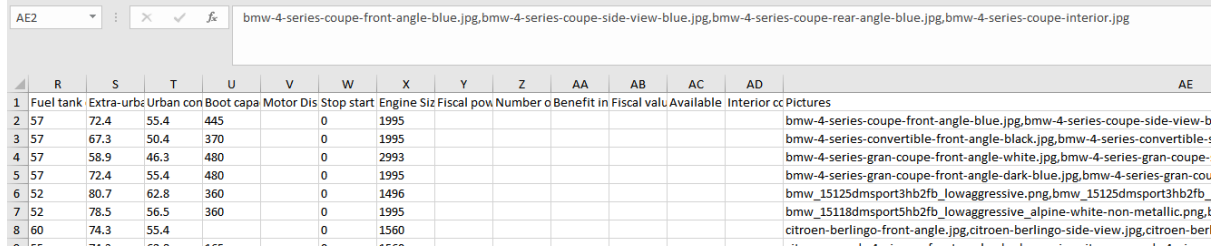

#### Create your zip file for import.

To create a zipped import file (with your xls and your pictures), you must make sur that this .zip file only contains you .xls file as well as your pictures, straight at the root (not in a folder). To do so, please follow this process.

**扇 180509.xls** bmw 1 back 180516.png bmw 1 front 180516.png bmw 1 side 180516.png bmw 2at back 180516.png bmw\_2at\_front\_180516.png bmw 2at side 180516.png bmw\_i3\_back\_180516.png bmw\_i3\_front\_180516.png bmw\_i3\_side\_180516.png bmw\_x1\_back\_180516.png bmw\_x1\_front\_180516.png bmw\_x1\_side\_180516.png bmw\_x2\_back\_180516.png bmw\_x2\_front\_180516.png bmw\_x2\_side\_180516.png bmw\_x3\_back\_180516.png bmw\_x3\_front\_180516.png bmw\_x3\_side\_180516.png hyundai\_ioniq\_back\_180516.png hyundai\_ioniq\_front\_180516.png hyundai\_ioniq\_side\_180516.png mercedes\_ct\_back\_180516.png mercedes\_ct\_front\_180516.png mercedes\_ct\_side\_180516.png m mercedes\_glccoupe\_back\_180516.png mercedes\_glccoupe\_front\_180516.png mercedes\_glccoupe\_side\_180516.png

**6** 180509.vls

Oper

Print

Edit with Photos

Set as desktop background

bmw\_1\_back\_180516.png

bmw\_1\_front\_180516.png binw\_1\_side\_180516.png

bmw\_2at\_back\_180516.pn

nissan leaf back 180516.png nissan leaf front 180516.png nissan leaf side 180516.png renault koleos back 180516.ppg repault kolens front 180516 ppg renault\_koleos\_side\_180516.png renault\_zoe\_back\_180516.png renault\_zoe\_front\_180516.png renault\_zoe\_side\_180516.png smart\_fortwo\_back\_180516.png smart\_fortwo\_front\_180516.png smart\_fortwo\_side\_180516.png d toyota\_auris\_back\_180516.png toyota\_auris\_front\_180516.png toyota\_auris\_side\_180516.png toyota\_aurists\_back\_180516.png toyota\_aurists\_front\_180516.png toyota\_aurists\_side\_180516.png toyota\_chr\_back\_180516.png toyota\_chr\_front\_180516.png toyota\_chr\_side\_180516.png toyota rav4 back 180516.png toyota\_rav4\_front\_180516.png toyota\_rav4\_side\_180516.png toyota\_yaris\_back\_180516.png toyota\_yaris\_front\_180516.png toyota\_yaris\_side\_180516.png

al nissan leaf back 180516.ppg

nissan\_leaf\_front\_180516.png

nissan\_leaf\_side\_180516.png

The renault\_koleos\_back\_180516.png

renault\_koleos\_front\_180516.png renault\_koleos\_side\_180516.png

renault\_zoe\_back\_180516.png

renault\_zoe\_front\_180516.png

Place all your elements into one single folder

- Select all your elements with your mouse, or by using the shortcut Ctrl  $+$  A

Right-click on your selection, and navigate through the 7-zip menu to creat a .zip archive (this step may differ depending on the archiving software you are using).

Optional: If you'd like to configure your archive, you can click on "Add to archive..." instead. However, it is not needed for this purpose.

- You should now have a .zip file in your folder, along with the pictures and the .xls file
- Double-click on the .zip file to **<sub>ing</sub>** check that the content is in ng here, and with no other element (folder or file).

ing

- ومحتويه والمستندر ومحمد وبورد والمتابر ومتعاونهم وللتو toyota\_rav4\_side\_180516.png toyota\_yaris\_back\_180516.png toyota\_yaris\_front\_180516.png toyota\_yaris\_side\_180516.png
	- 180613.zip

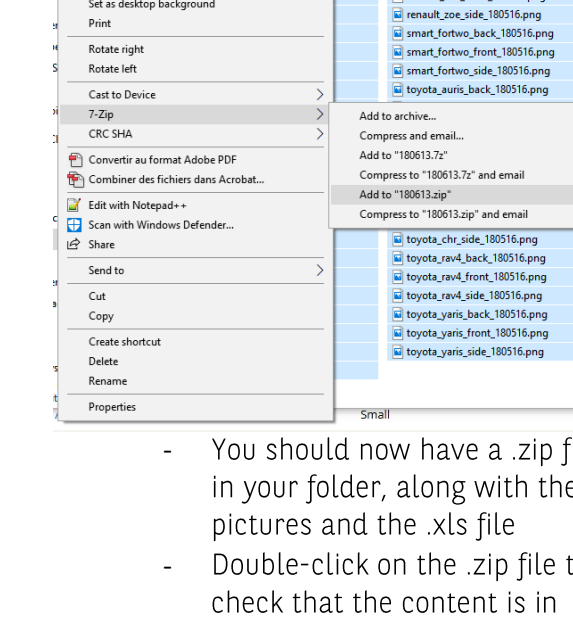

# **4-How to import a new offer list?**

To import your newly created .zip file, go to Manage contents > Offers > Import Offers. There, you can browse your computer to find the file you need and upload it.

The more offers and pictures you have, the longer it will take. If anything goes wrong during the process, errors will be displayed on-screen.

After the process reaches 70%, you need to check your imported offers before you go any further. It will bring you on a page where you can check if the offers you imported look as they should. If it's the case, you will be given three choices.

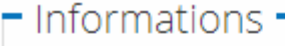

- Preparing import: 216 online offers registered before import...
- Extracting XLS file...
- Importing 216 offers from XLS files...
- · Import successfull.
- Imported offers are not published yet.
- Previous offers are still online.
- " You must check imported offers here: List of offers
- **Caution:** new offers URL alias will be cleaned up after import finalization.
- Confirm and delete the old offers or Confirm and add the new offers or Revert
- Confirm and delete the old offers: It will delete all previous offers from your website and replace them with the new ones. This is the most commonly used method of import.
- Confirm and add the new offers: It will simply add the import list to the list of offers already existing on your website. It means that if you have old offers in your import file, you will end-up with duplicates.
- Revert: Will cancel the import of your file and use the already existing list instead. -

## **5-The "Home -Offer 4 arguments" layer**

There is a layer that will allow you to display 4 specific offers on the homepage: the "Home -Offer 4 arguments" layer.

#### SPECIAL OFFERS

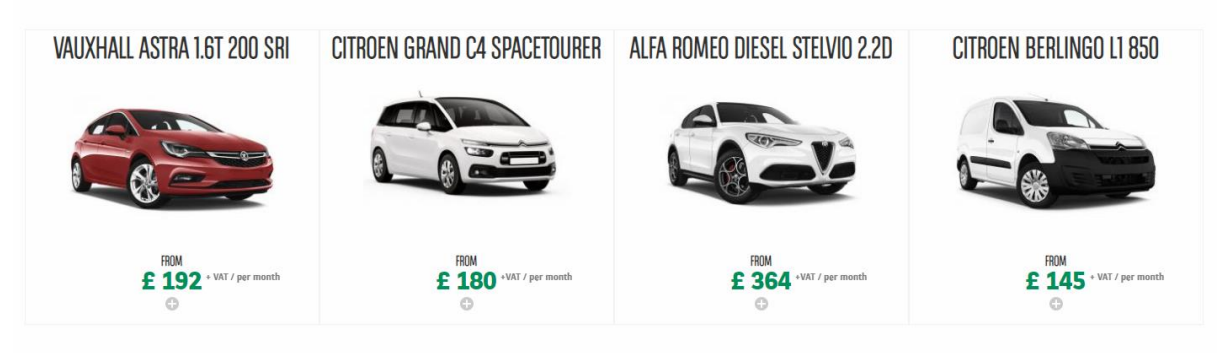

To create one, follow the usual process to create a new layer:

- Go to Manage Content > Layer > Add Layer -
- In the list, select "Home Offer 4 arguments" -

Here is how it should look like

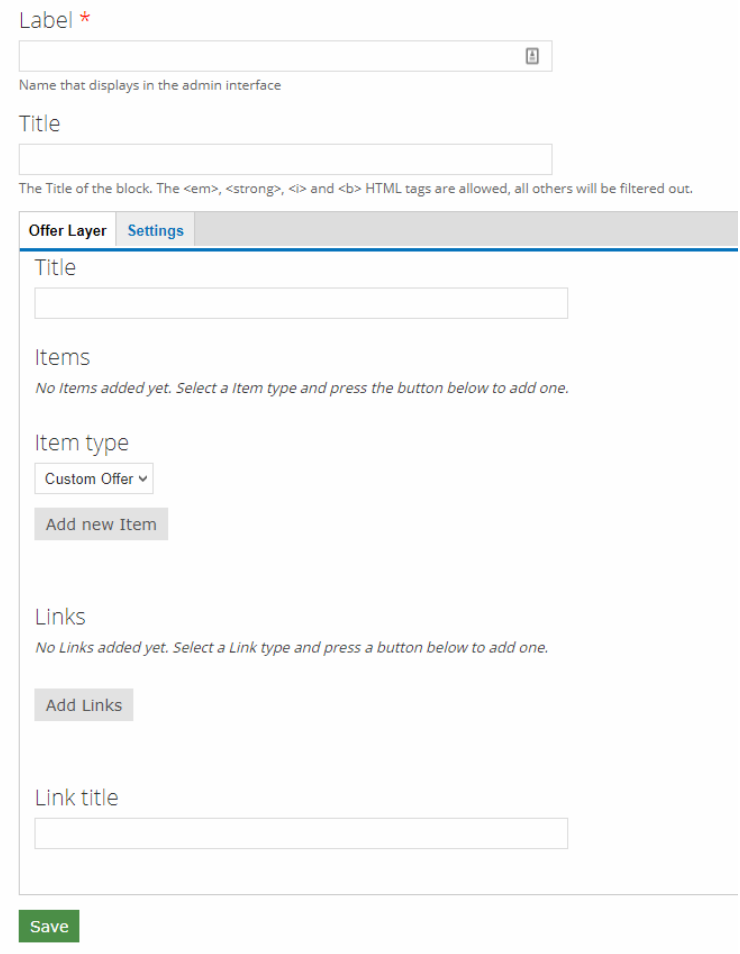

First of all, you have to fill-in the label, as it is mandatory. Then, you have to chose an Item type. As you want to display existing offers, you need to chose "Offer". You can then press "Add new Item". Above will be displayed a list of all your existing offers, sorted by alphabetical order.

Select an offer of your choice, and click on save to check the result:

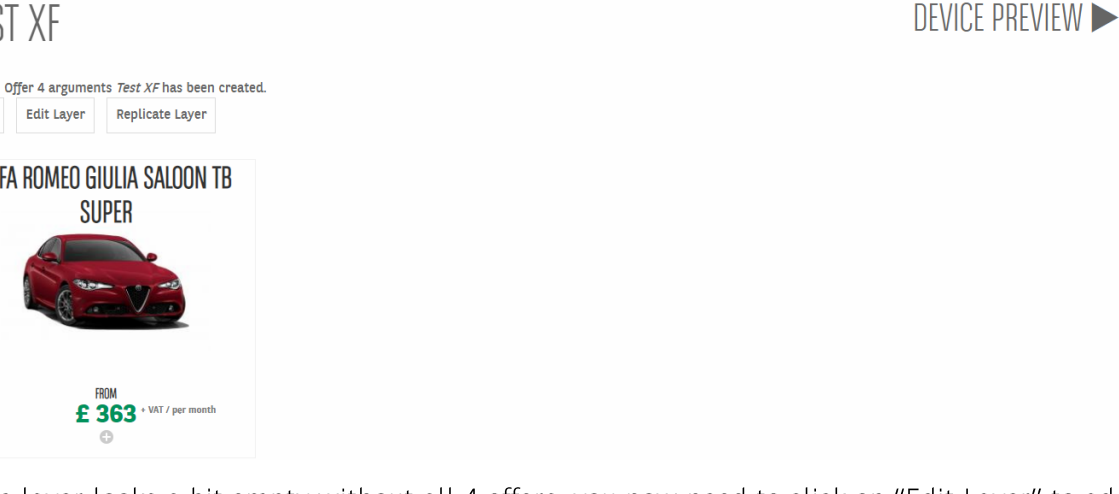

As the layer looks a bit empty without all 4 offers, you now need to click on "Edit Layer" to add the 3 others.

Again, select an item type, then click on "Add an other Item", and repeat the process until you've added all 4 offers. Don't forget to save once you're done.

**TEST XF DEVICE PREVIEW >** Home - Offer 4 arguments Test XF has been updated. View Edit Layer Replicate Layer ALFA ROMEO GIULIA SALOON TB SEAT LEON SPORT TOURER 1.4 ECOTSI MERCEDES-BENZ C CLASS SALOON AUDI A3 DIESEL CABRIOLET 2.0 TDI SUPER **150 FR** C200 AMG LINE FROM **CDOM**  $£$  414 + VAT / per month  $£ 363$  + VAT / per month  $E$  185 \* VAT / per month  $£$  335 + VAT / per month

All you have left to do is to add the layer to your homepage.

Important: this layer has been developed for the Homepage only, and you won't be able to use it on a Basic page for example.

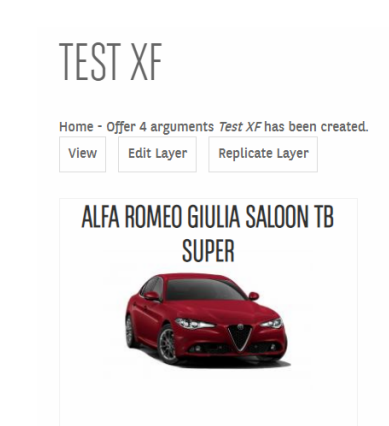